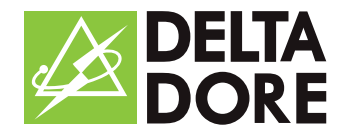

# Tranquillity

Guide d'utilisation explications & astuces

### SOMMAIRE

# APPRENEZ À VOUS SERVIR DU SERVICE TRANQUILLITY PREMIUM DANS SA GLOBALITÉ !

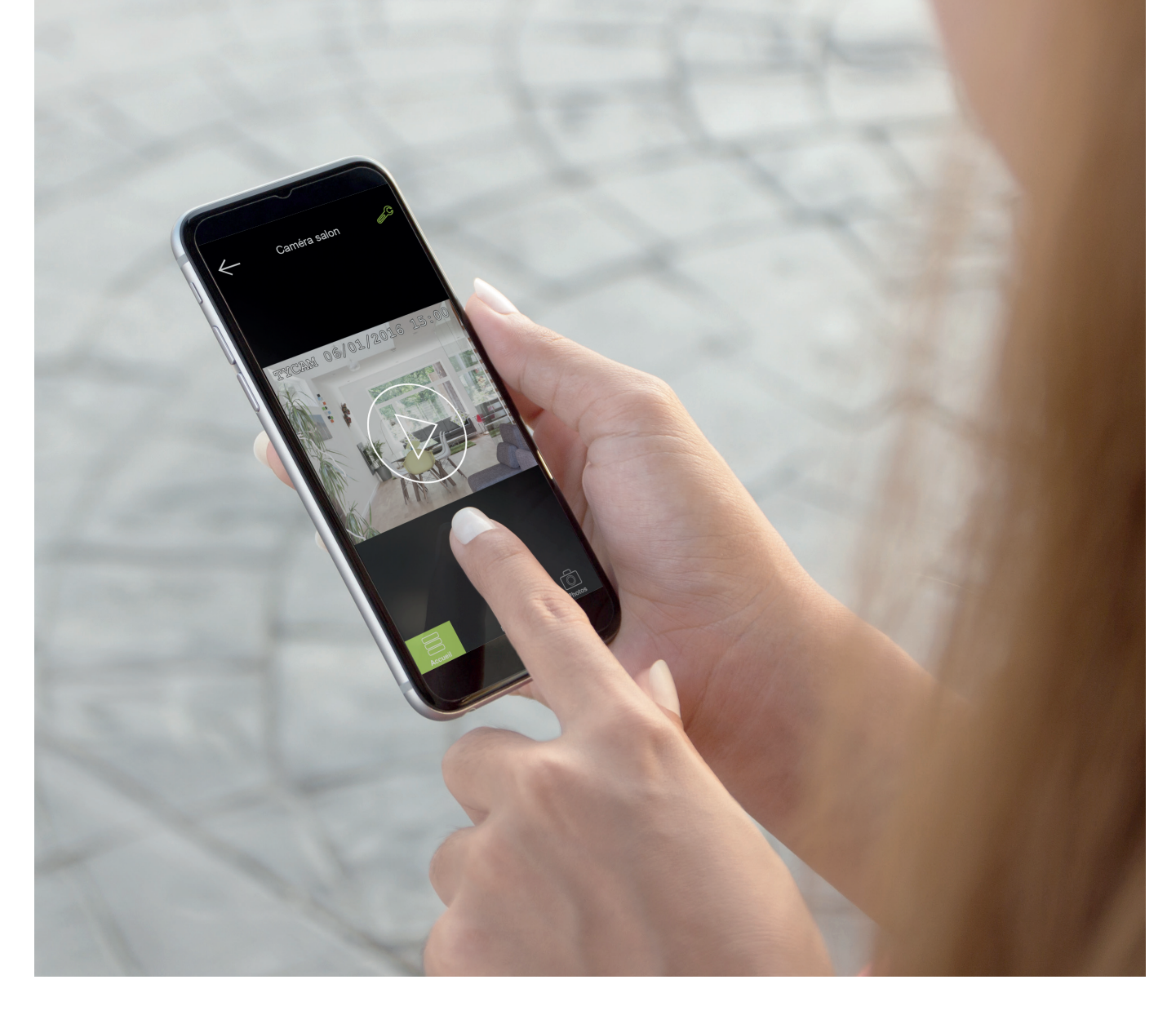

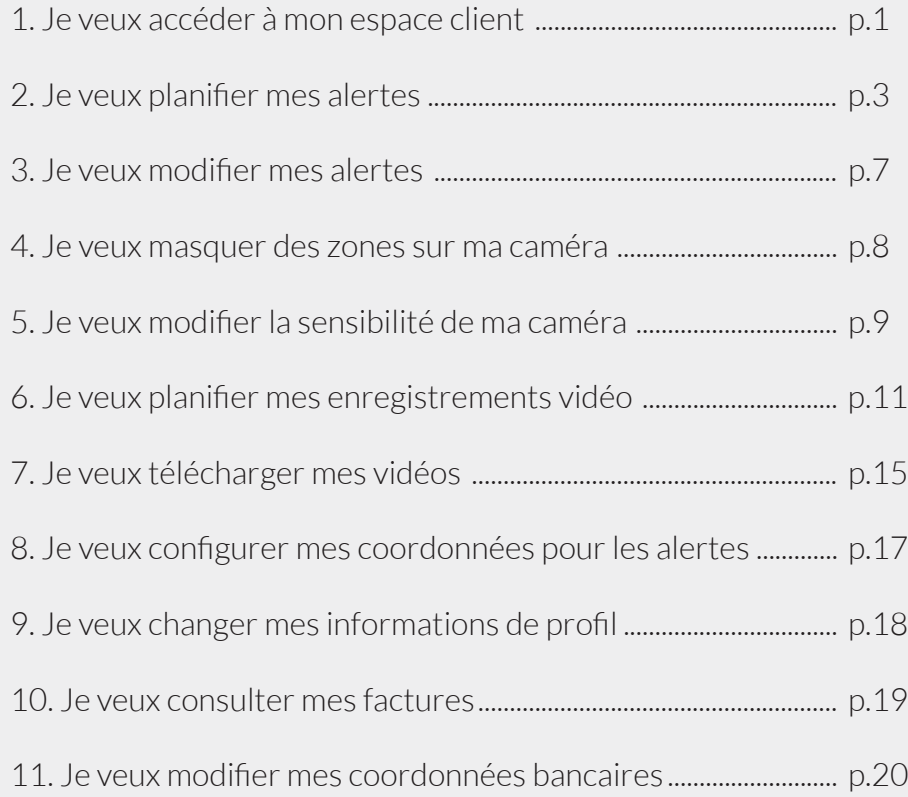

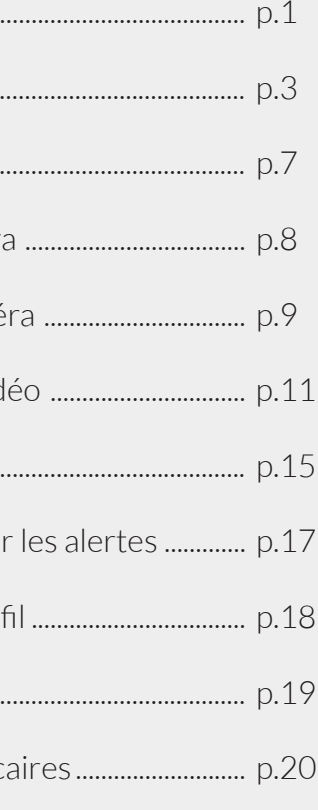

# <span id="page-2-0"></span>1. Je veux accéder à mon espace client

Certaines fonctions ne peuvent être modifiées qu'en passant par votre espace client. Il est donc important de savoir où se trouve ce dernier.

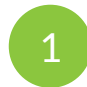

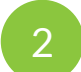

**3** Rentrez votre identifiant et votre mot de passe TYCAM (ce sont les mêmes que ceux<br>utilisés au moment de votre ceuscription) utilisés au moment de votre souscription).

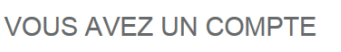

Vous êtes déjà abonné à nos services ou vous avez un compte pour votre caméra Tycam.<br>Où trouver mon identifiant ?

> CONNECTEZ-VOUS

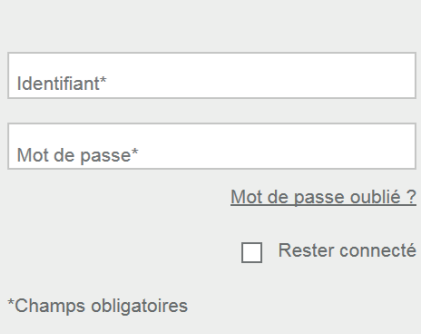

#### Rendez-vous sur le site [deltadore.fr](https://www.deltadore.fr/)

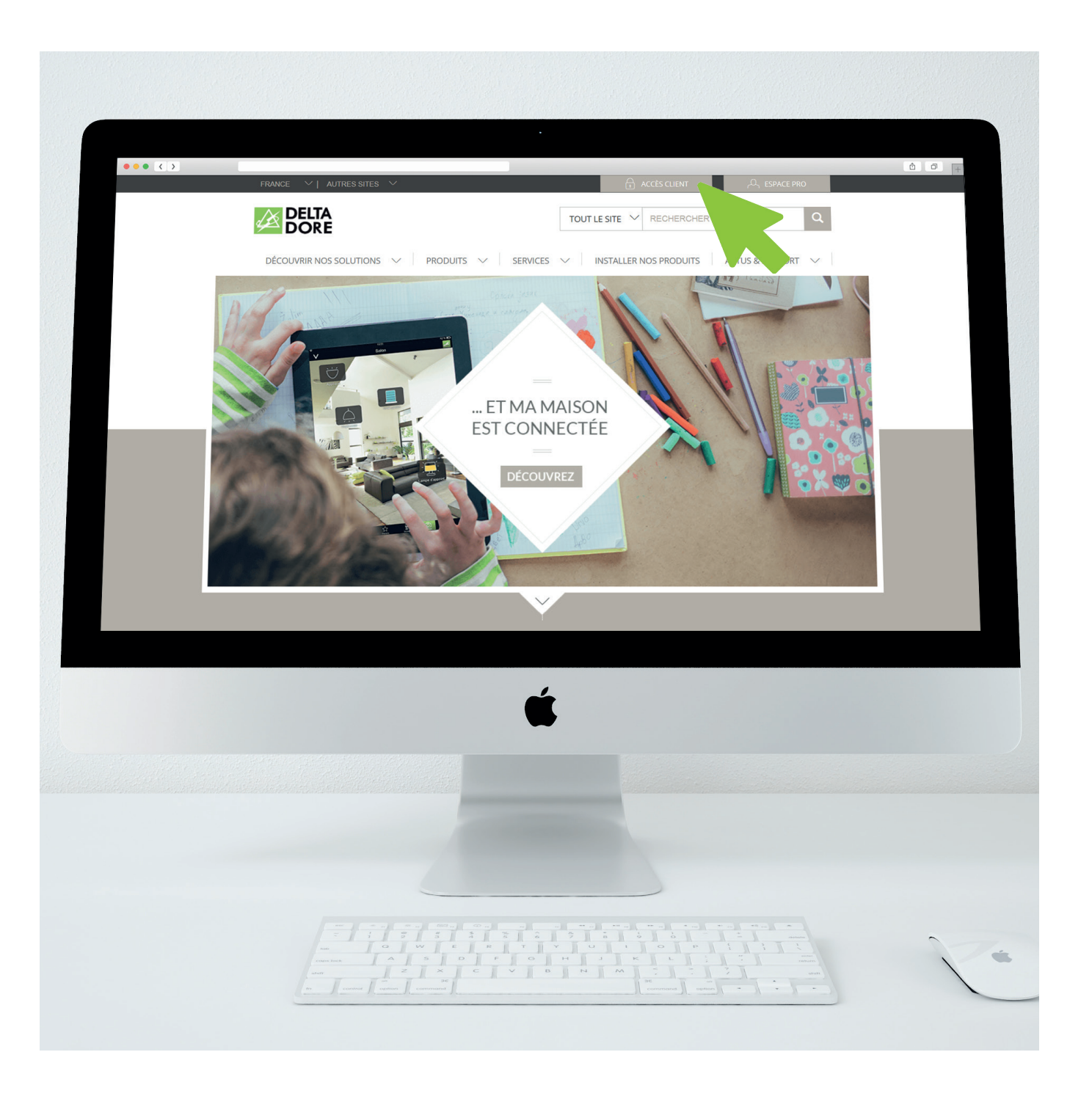

Cliquez sur «Accès Client» (voir photo ci-contre)

# <span id="page-3-0"></span>2. Je veux planifier mes alertes

QU'EST-CE QU'UNE ALERTE ? Une alerte est déclenchée suite à une détection. Elle déclenche automatiquement une vidéo de 30 secondes ainsi que l'envoi d'un SMS et/ou d'un mail.

QU'EST-CE QU'UNE DÉTECTION ? Une détection peut être due à un mouvement, un bruit fort (une sirène par exemple) ou une coupure de courant/ADSL.

EXPLICATION : cette fonction vous permet de programmer vos caméras en mode surveillance. Ainsi vous n'avez pas besoin de penser à les activer ; elles s'enclencheront automatiquement seules et vous enverront une alerte en cas de détection. Vous pouvez définir des plages de surveillance différentes selon vos caméras.

2 Connectez-vous sur votre espace client Cliquez sur l'onglet «PLANIFIER»

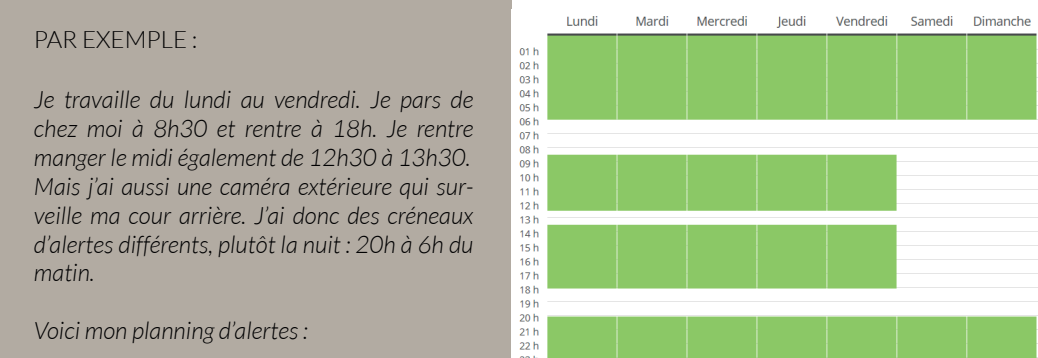

#### COMMENT FAIRE ?

### AJOUTER UNE PLAGE HORAIRE :

1. Cliquez sur «Ajouter une plage horaire»

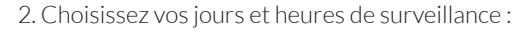

#### *a. Solution la plus pratique pour votre quotidien*

Par créneaux : Déterminez un créneau horaire (1) et choisissez les jours durant lesquels

#### *b. Solution idéale quand vous partez en vacances*

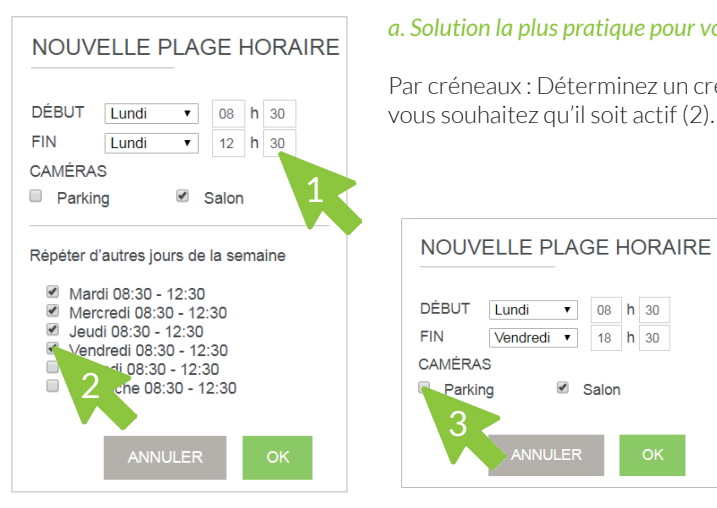

En continu : Déterminez quand commence et quand doit se terminer la surveillance.

### MÉTHODE 1

3. Déterminez la ou les caméras concernées (3)

4. Validez en cliquant sur «Ok»

5. Votre nouvelle plage horaire s'affiche maintenant à l'écran

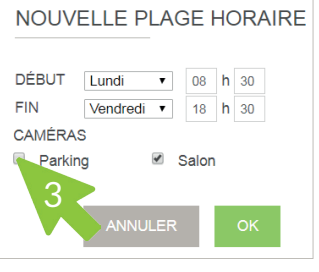

Lorsque vous avez terminé votre planification, pensez à les enregistrer (4)

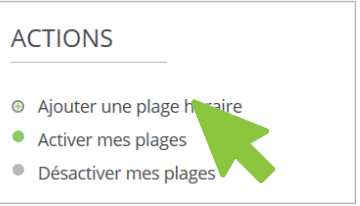

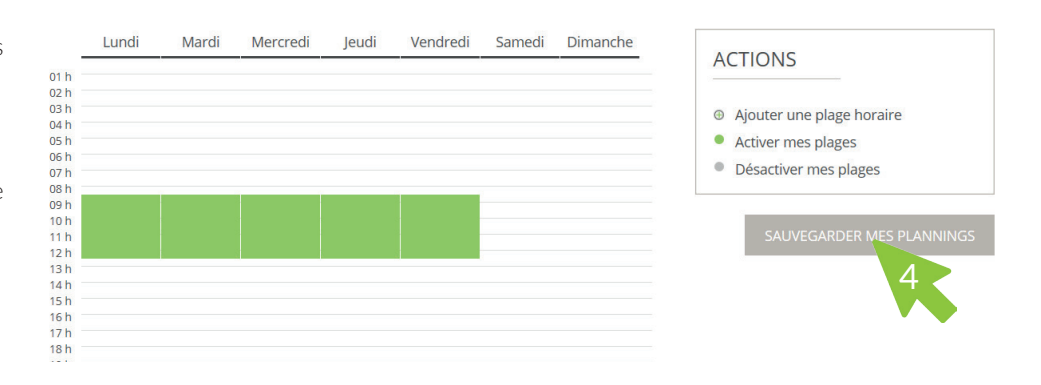

!

### MODIFIER UNE PLAGE HORAIRE :

### SUPPRIMER UNE PLAGE HORAIRE :

Vous pouvez à tout moment modifier vos plages de surveillance en cliquant dessus (1) afin de changer un horaire ou bien ajouter une caméra (2).

Pour supprimer un créneau, cliquez dessus (1) et supprimez-le grâce au bouton associé (3).

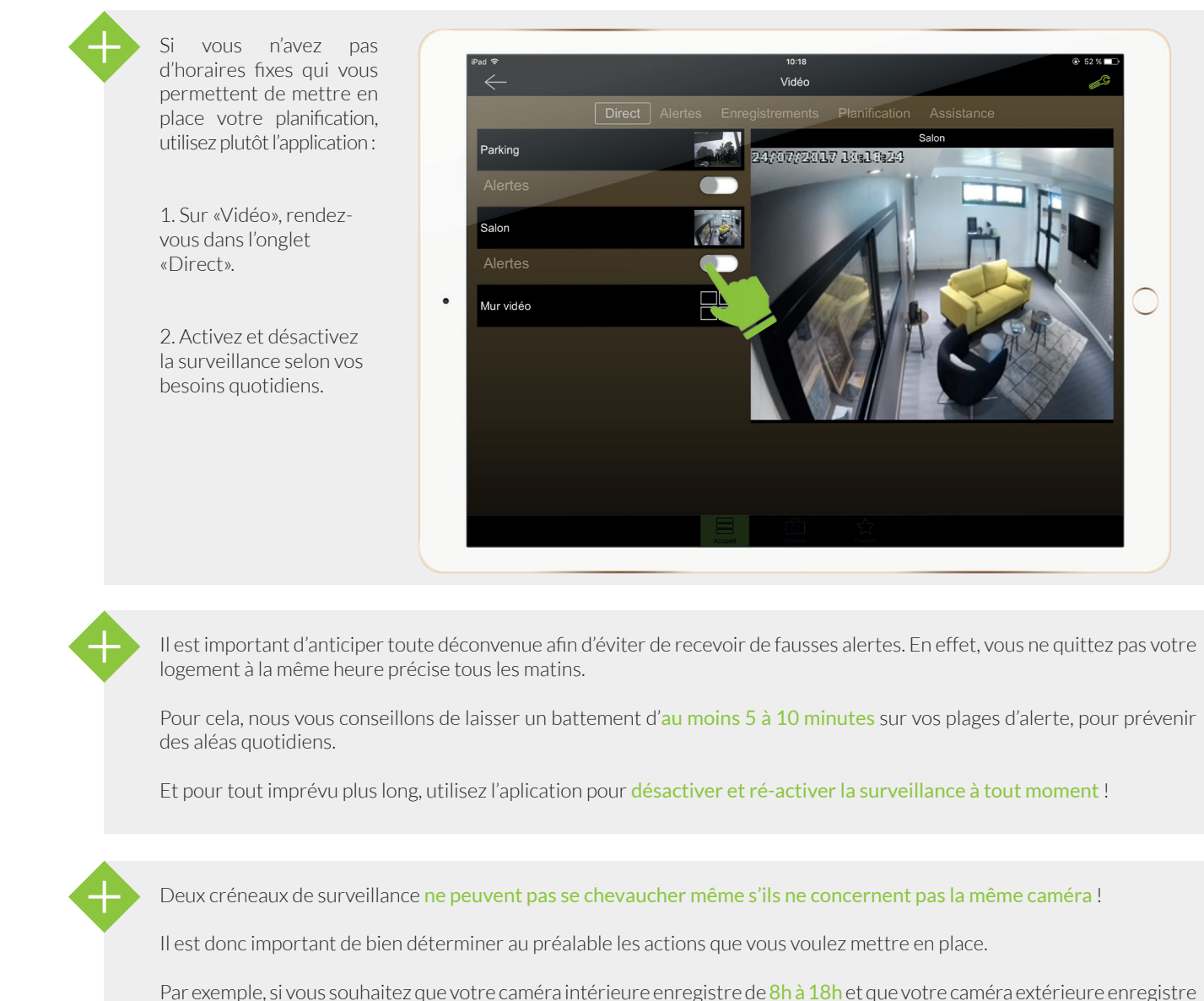

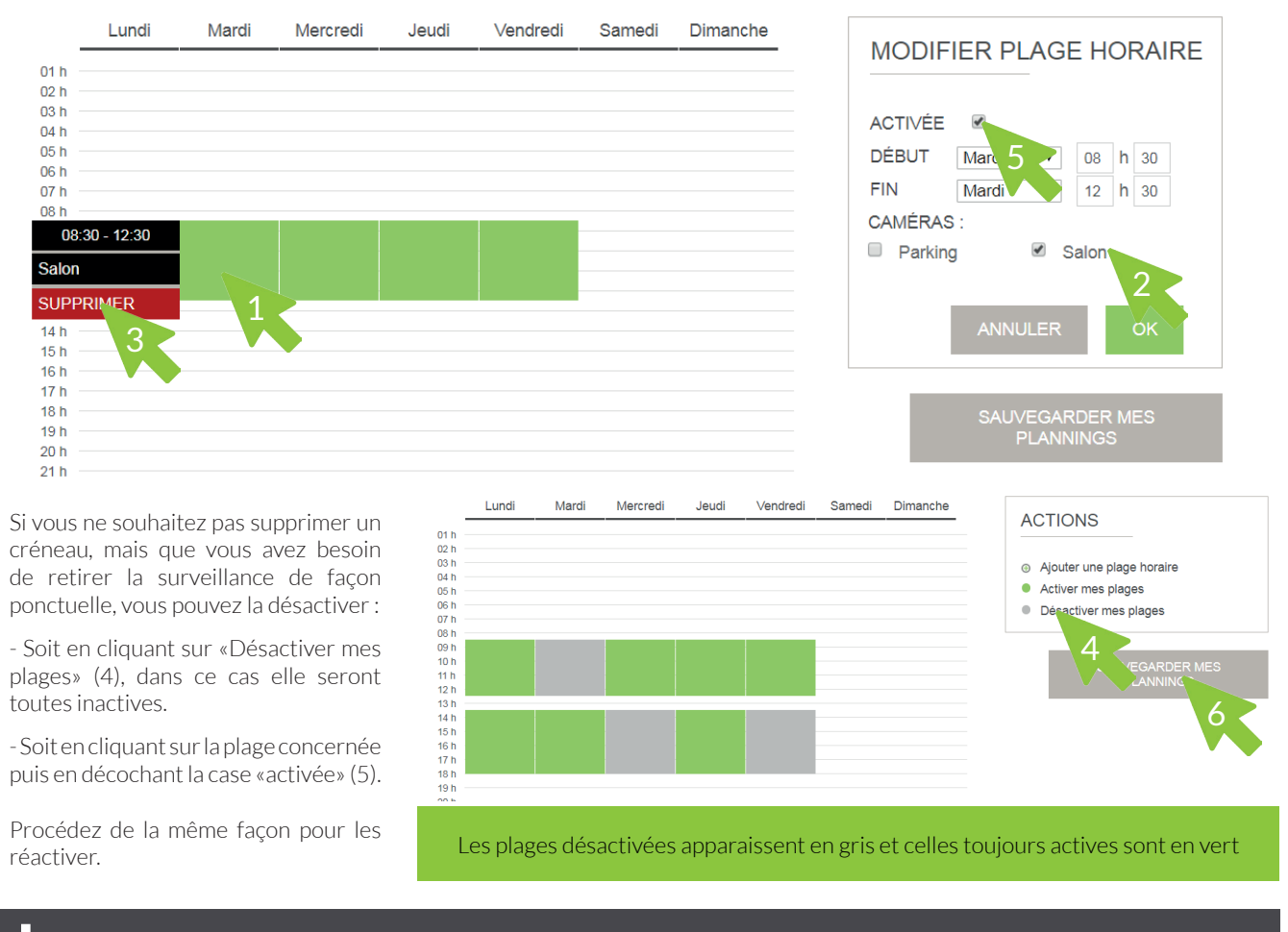

de 17h à 7h le lendemain : on se retrouve avec un chevauchement, de 17h à 18h.

Vous devez donc créer une première plage de 8h à 17h pour la caméra intérieure, une deuxième de 17h à 18h pour les 2 caméras et une troisième de 18h à 7h pour la caméra extérieure.

#### Pour gagner du temps : si vous avez fait une programmation par créneaux, les modifications se feront jour par jour. Si vous souhaitez faire la même modification sur tous les jours de programmation, nous vous conseillons de les supprimer et de recommencer votre planification.

# <span id="page-5-0"></span>3. Je veux modifier mes alertes

EXPLICATION : cette fonction permet de choisir les détections que vous souhaitez activer sur chacune de vos caméras en fonction de vos besoins et des contraintes de l'environnement.

#### LES TYPES DE DÉTECTION :

Détection de mouvement : vous recevrez une alerte lorsque la caméra détectera un mouvement dans son champ de vision (des réglages du champ de vision et de la sensibilité seront à prévoir selon votre environnement (détails p.11 & 12).

Détection de bruit : un bruit fort peut déclencher une alerte.

Détection de coupure électrique : vous serez immédiatement informé en cas de coupure d'électricité de votre logement.

#### PAR FXFMPLE :

Cliquez sur  $\mu$  = et rendez vous sur «Modifier mes alertes»

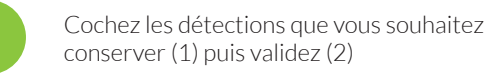

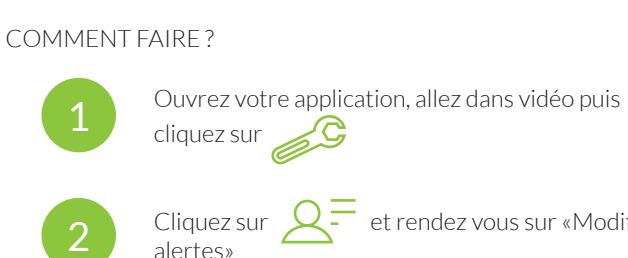

*Si vous habitez à proximité d'une route très fréquentée, pensez à désactiver la détection de bruit afin de ne pas recevoir d'alerte à chaque coup de klaxon.*

> Pensez à valider après toute modification  $!$  (2)

Nous vous recommandons de toujours laisser la détection de coupure électrique active car, pour désactiver les systèmes d'alarmes, il n'est pas rare que les cambrioleurs coupent le courant.

### 4. Je veux masquer des zones sur ma caméra

EXPLICATION : cette fonction vous permet de définir des zones du champ de votre caméra qui ne détecteront aucun mouvement.

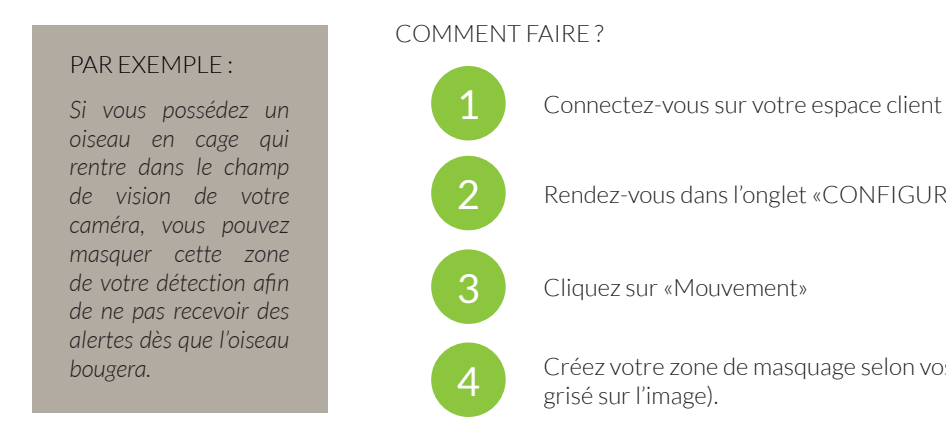

### **SALON**

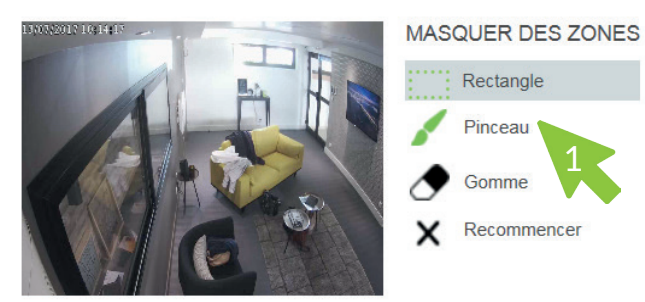

# SENSIBILITÉ

**VALIDER** 

Rendez-vous dans l'onglet «CONFIGURER»

4 Créez votre zone de masquage selon vos besoins (elle apparaîtra en

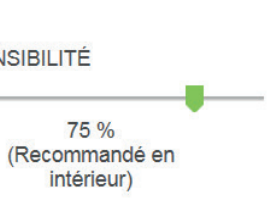

Pour plus de précision sur la zone de masquage, n'hésitez pas à utiliser l'outil pinceau (1). Il vous permettra d'affiner les contours.

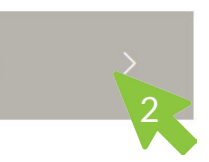

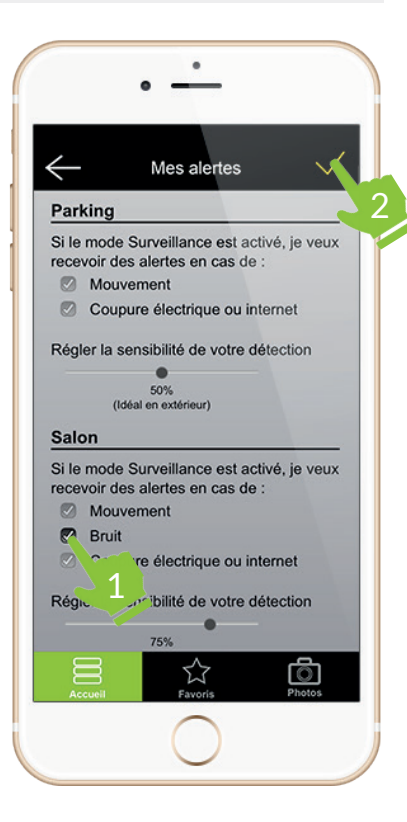

# <span id="page-6-0"></span>5. Je veux modifier la sensibilité de ma caméra

EXPLICATION : cette fonction vous permet d'ajuster la sensibilité de détection de mouvement selon votre environnement (luminosité, animaux de compagnie…), afin d'éviter des détections intempestives.

#### LES DEGRÉS DE SENSIBILITÉ :

25% : ce degré de sensibilité permet de détecter des mouvements un peu plus discrets que les précédents, en s'adaptant à vos petits animaux.

0% : Idéal lorsque vous avez de gros animaux, ce degré de sensibilité détecte les mouvements conséquents.

50% : Légèrement plus sensible, il est recommandé pour un usage en extérieur (ainsi, vous ne recevrez pas une alerte pour tout mouvement de la nature).

75% : Pour une caméra intérieure, il est recommandé d'utiliser ce degré de sensibilité qui sera réceptif à la plupart des mouvements sans être faussé par les variations de luminosité.

100% : Avec ce degré de sensibilité, la détection de mouvement sera très précise. Avant de régler vos caméras à ce niveau, assurez-vous qu'aucun élément ne risque de déclencher d'alertes imtempestives.

#### PAR EXEMPLE :

*Si votre maison est équipée de grandes baies vitrées orientées Sud, votre logement est soumis à des fréquentes variations de lumière. Pour éviter les fausses alertes, réglez la sensibilité de votre caméra à 50%.*

### COMMENT FAIRE ?

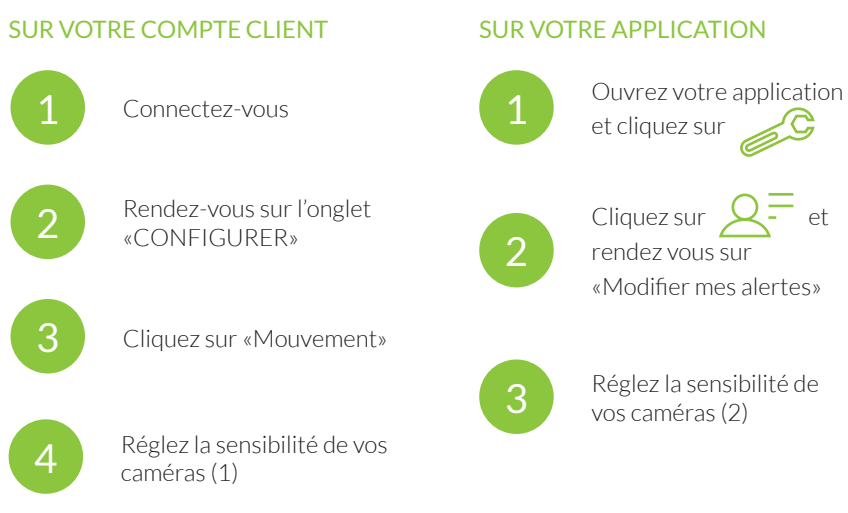

### **PARKING**

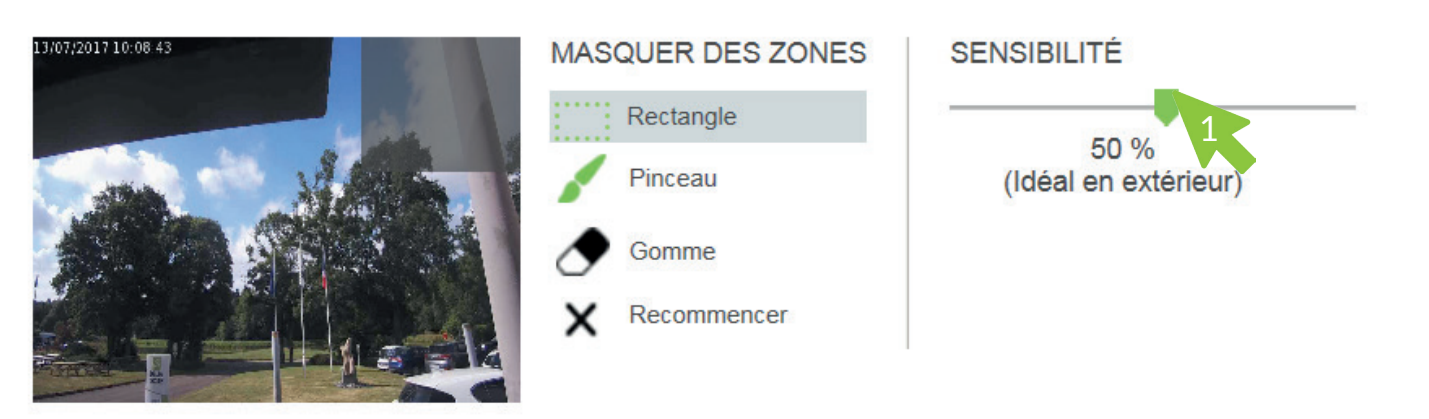

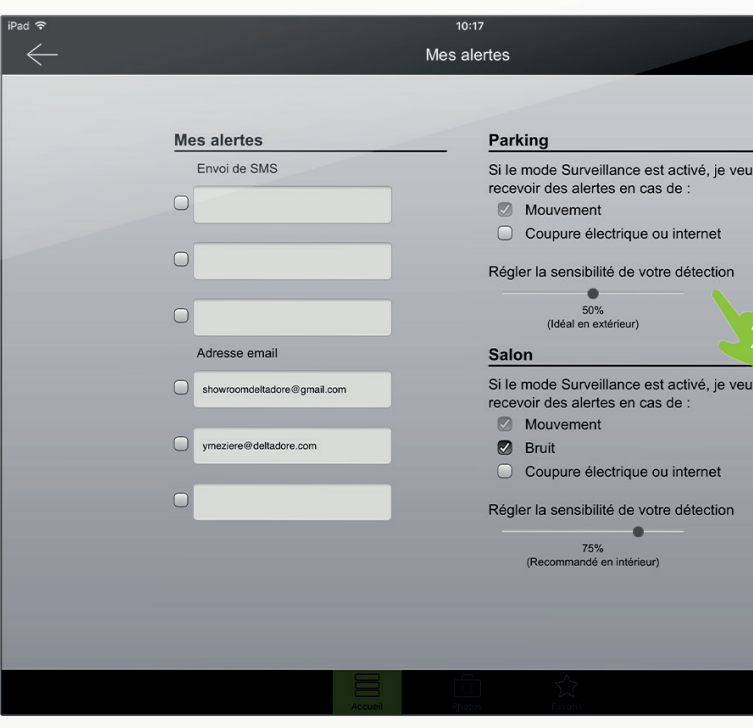

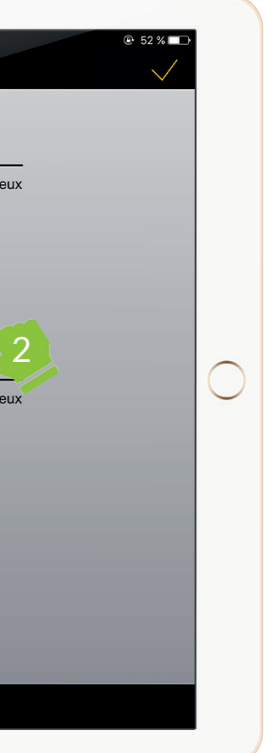

N'hésitez pas à pulvériser votre caméra extérieure avec une bombe barrière insectes et arachnides. Cela n'endommagera pas votre caméra et évitera les fausses alertes dues aux insectes environnants.

## <span id="page-7-0"></span>6. Je veux planifier mes enregistrements vidéo

QU'EST CE QU'UN ENREGISTREMENT ? Un enregistrement est une séquence vidéo filmée puis stockée pendant 24h.

EXPLICATION : cette fonction vous permet d'enregistrer ce qui se passe à un moment déterminé sans devoir y penser. Elle est disponible sur 1 caméra.

Lundi

### AJOUTER UNE PLAGE HORAIRE :

- 1. Déterminez la caméra concernée
- 2. Cliquez sur «ajouter une plage horaire»

Déterminez un créneau horaire (1) et choisissez les jours durant lesquels vous souhaitez

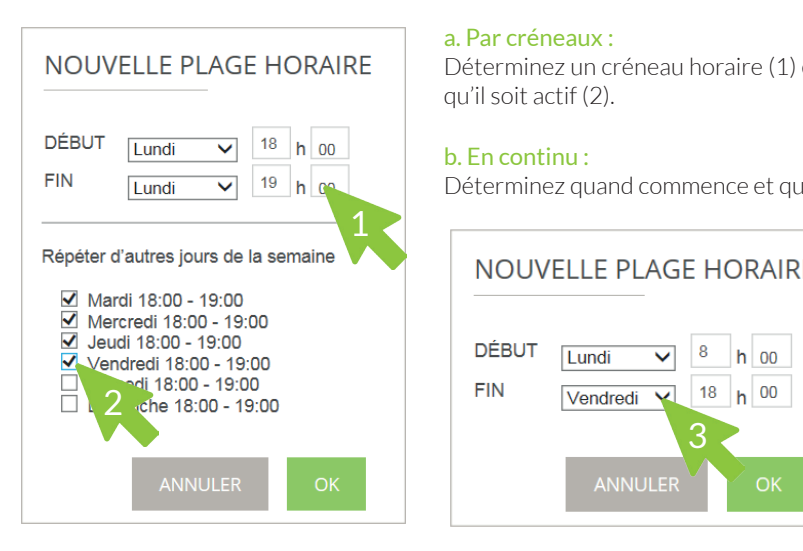

Déterminez quand commence et quand doit se terminer l'enregistrement (3).

4. Validez en cliquant sur «Ok»

5. Votre nouvelle plage horaire s'affiche maintenant à l'écran

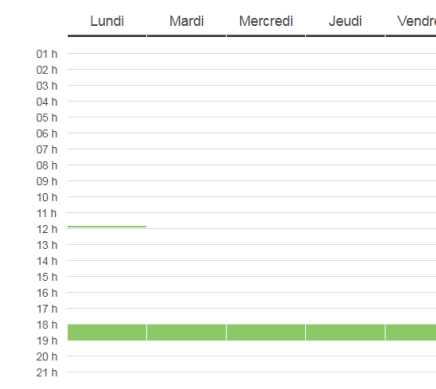

Lorsque vous avez terminé votre planification, pensez à l'enregistrer (4)

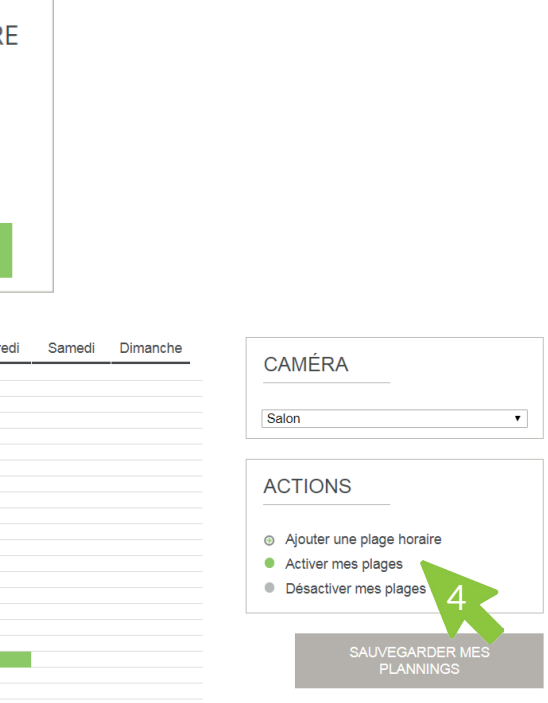

!

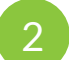

Connectez-vous sur votre espace client

Cliquez sur l'onglet «Planifier» puis sur «Enregistrement»

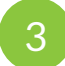

3 Planifiez et gérez vos plages d'enregistrement via la cadre «action»

#### PAR EXEMPLE :

*Vous rentrez tard du travail et vos enfants se retrouvent seuls à la maison de 18h à 19h. Vous leur avez demandé de faire leurs devoirs en attendant votre retour.*

*Planifier l'enregistrement de la vidéo sur ce créneau et quand vous rentrerez, vous pourrez vérifier s'ils vous ont obéis et ont été sages.*

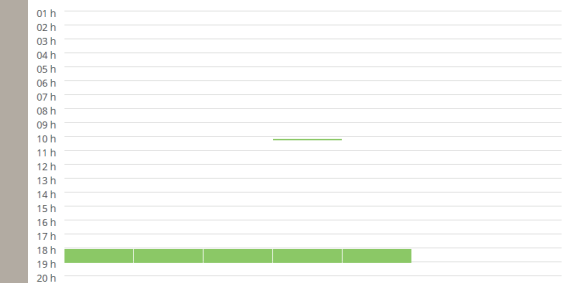

Mardi Mercredi Jeudi Vendredi Samedi Dimanche

### COMMENT FAIRE ?

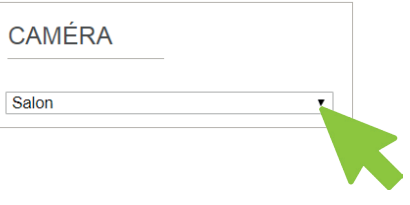

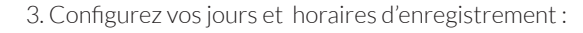

#### SUR VOTRE COMPTE CLIENT

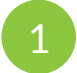

### MODIFIER UNE PLAGE HORAIRE :

### SUPPRIMER UNE PLAGE HORAIRE :

Vous pouvez à tout moment modifier vos plages d'enregistrement en cliquant dessus (1) afin de changer un horaire dans le cadre «modifier plage horaire».

Pour supprimer un créneau, cliquez dessus (1) et supprimez-le grâce au bouton associé (2).

Après validation des différentes modifications, pensez à sauvegarder vos nouvelles informations (5) ! !

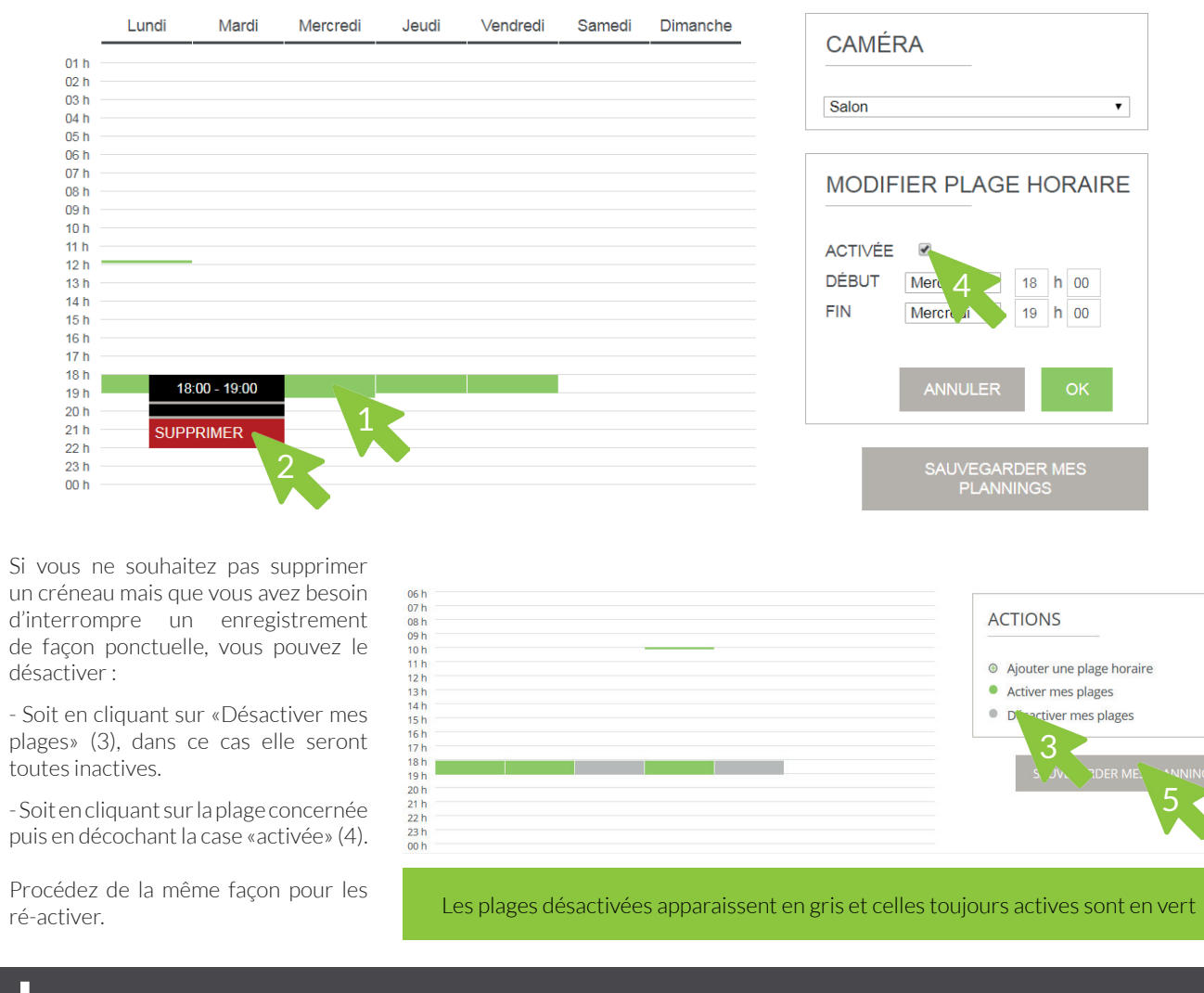

#### SUR VOTRE APPLICATION

Si vous n'avez pas de moments particuliers à enregistrer, nous vous conseillons de planifier un enregistrement continu 24h/24.

De cette façon, en cas d'effraction, cela vous permettra de pouvoir remonter avant et après la vidéo d'alerte qui ne dure que 30 secondes.

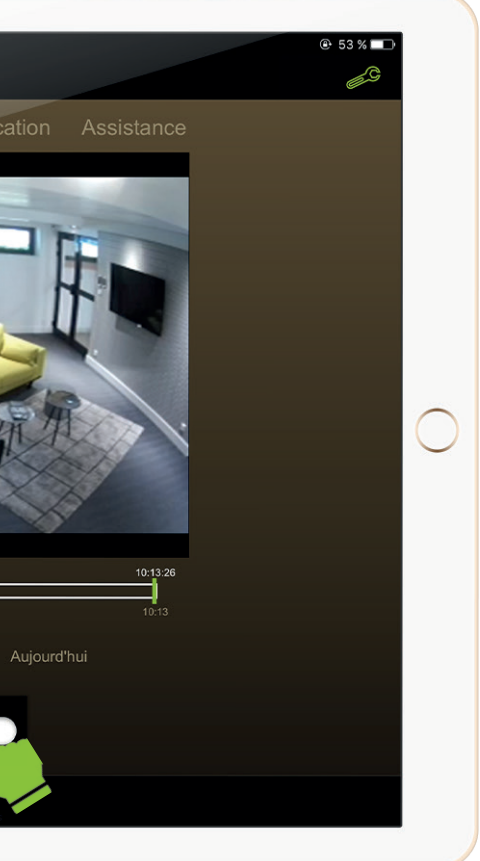

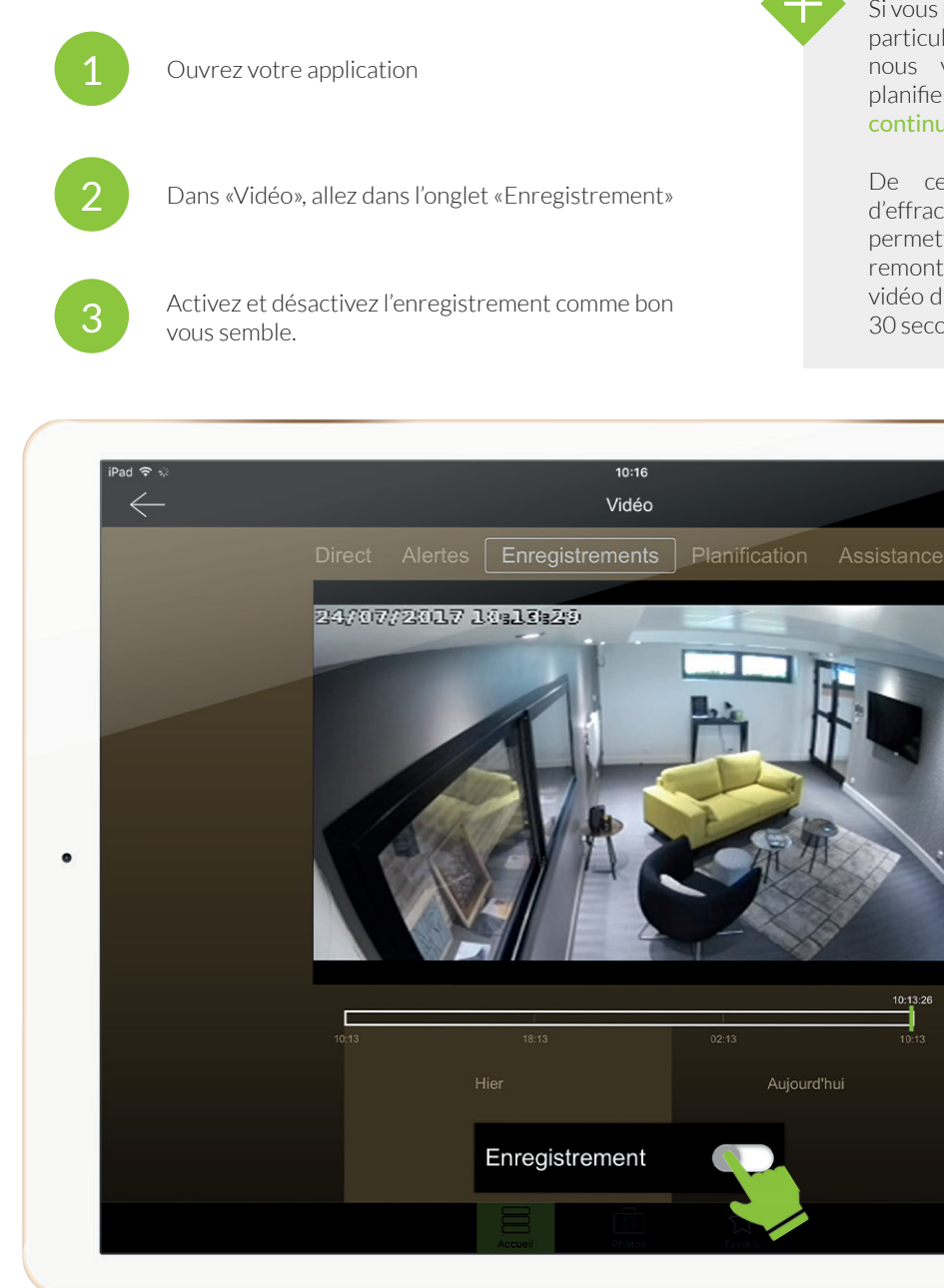

# <span id="page-9-0"></span>7. Je veux télécharger mes vidéos

EXPLICATION : toutes vos vidéos peuvent être téléchargées sur votre ordinateur ou un disque dur externe. Elles sont préalablement découpées en période de 10 minutes pour éviter des téléchargements trop lourds et vous permettre de n'avoir que la séquence qui vous intéresse vraiment.

#### DEUX TYPES DE VIDÉO :

Vidéo d'alerte : il s'agit d'une vidéo de 30 secondes enregistrée lors d'une détection.

Vidéo enregistrée : ce sont les enregistrements que vous avez programmés.

#### PAR EXEMPLE :

*Malheureusement, vous venez d'être cambriolé. La police risque de vous demander une preuve vidéo si vous lui demandez d'intervenir.*

*Téléchargez l'extrait vidéo du cambriolage depuis votre espace client et envoyez-le par mail aux forces de l'ordre. Cela complètera votre dossier de déclaration de vol.*

> Faites attention aux délais de conservation de vos vidéos sur votre compte client : - vos enregistrements vidéo ne sont disponibles que 24h - vos vidéos d'alertes sur détection sont quant à elles stockées pendant 30 jours. !

# **VIDÉOS D'ALERTE VIDÉOS D'ALERTE** Vous pouvez télécharger vos alertes pour les archiver 19 JUILLET 19 Juillet 2017 - 15:59 Parking Mouvement **VIDÉOS D'ALERTE VIDÉOS ENREGISTRÉES** Vous pouvez télécharger vos vidéos enregistrées pour les archiver Les videos sont au format .ts, merci d'utiliser un lecteur compatible tel que VLC 13 JUILLET - de 09:00 à 10:00 13 JUILLET - de 08:00 à 09:00 13 JUILLET - de 07:00 à 08:00

2

Connectez-vous sur votre espace

client

Allez dans l'onglet «TÉLÉCHARGER»

Téléchargez les vidéos que vous

souhaitez archiver

COMMENT FAIRE ?

#### CLASSIFICATION DES VIDÉOS

**1**

**2**

13 JUILLET - de 06:00 à 07:00

13 JUILLET - de 05:00 à 06:00

13 JUILLET - de 04:00 à 05:00

### VIDÉOS D'ALERTE

**1 2** Elles sont classées dans des dossiers à la date à laquelle la détection a eu lieu.

VIDÉOS ENREGISTRÉES Elles sont répertoriées par date puis par créneau horaire. Dans chaque dossier, elles sont divisées par fichier de 10 minutes.

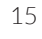

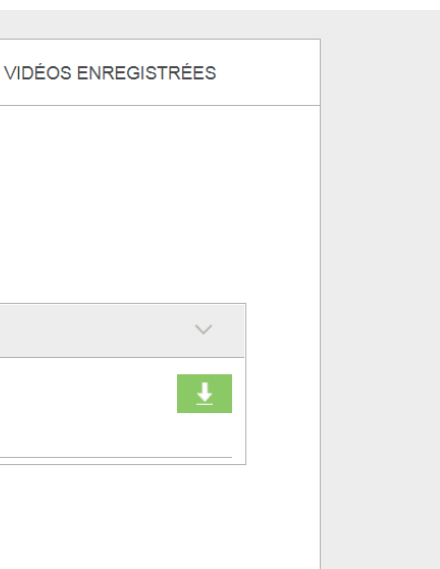

#### **VIDÉOS ENREGISTRÉES**

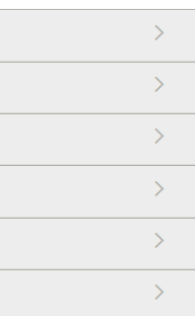

### <span id="page-10-0"></span>8. Je veux configurer mes coordonnées pour les alertes

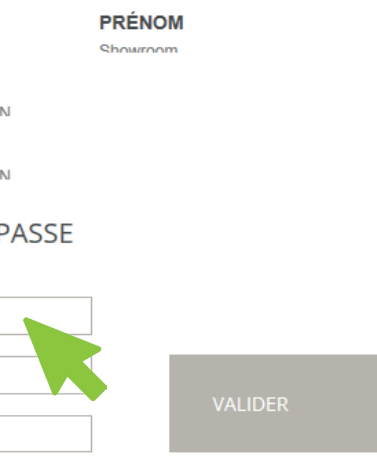

# 9. Je veux changer mes informations de profil

EXPLICATION : votre service vous offre la possibilité de renseigner jusqu'à 3 numéros de téléphone différents et 3 adresses email différentes sur lesquels seront transmis les alertes.

Vous bénéficiez de 20 SMS d'alerte par mois et d'alertes illimitées par email. ! Faites en sorte de toujours laisser au moins une adresse email active.

#### PAR EXEMPLE : *Vous n'avez pas toujours votre téléphone avec vous ou bien vous êtes momentanément injoignable ? Renseignez au moins 2 numéros.* Mes alertes COMMENT FAIRE ? 3SUR VOTRE COMPTE CLIENT SUR VOTRE APPLICATION **Mes alertes** Envoi de SMS Ouvrez votre application Connectez-vous 3 0607080910 et cliquez sur Rendez-vous sur l'onglet Cliquez sur  $\mathcal{Q}^{\equiv}$  et 2 «CONFIGURER», puis dans mes alertes 2 rendez-vous sur Adresse email «Modifier mes alertes» pierre@bellemare.com 2 3 Rentrez les numéros et adresse email des personnes concernées (1) Activez ou désactivez ces contacts selon vos besoins (2) puis validez (3) Vous pouvez pré-remplir 3 numéros de téléphone ou email mais décider de les activer ou désactiver selon vos besoins. Ainsi vous pouvez déléguer la gestion des alertes à un autre membre de la maison ou à un proche exceptionnellement.

Si vous souhaitez modifier votre nom, votre adresse de souscription et/ou votre adresse de facturation, merci de contacter le service client au 02 72 96 11 35 ou adresser un email à info.commerciales@deltadore.com

Ces changements concernent des informations qu'il nous est indispensable de connaître afin de garantir le service. C'est pourquoi nous vous demandons de nous en informer.

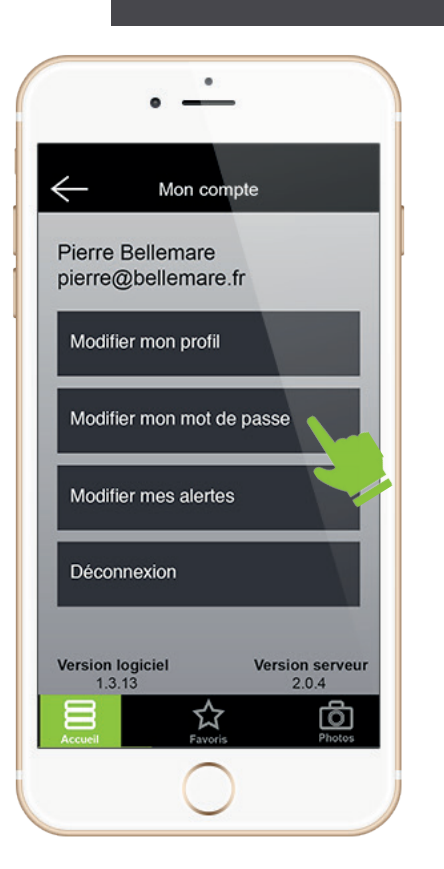

!

Néanmoins, à partir de votre espace client, ainsi que votre application, vous pouvez modifier votre mot de passe dans l'onglet «MON COMPTE»..

### **MON PROFIL**

**NOM** DELTADORE

**ADRESSE POSTALE** LE VIELIX CHENE 35270 RONNEMAIN

**ADRESSE DE FACTURATION** LE VIEUX CHENE 35270 BONNEMAIN

### **MODIFIER MON MOT DE PASSE**

ANCIEN MOT DE PASSE

NOUVEAU MOT DE PASSE

**CONFIRMER MOT DE PASSE** 

# <span id="page-11-0"></span>10. Je veux consulter mes factures 11. Je veux modifier mes coordonnées bancaires

EXPLICATION : chaque mois, vous recevez une facture pour récapituler votre offre. Afin de les archiver, vous avez la possibilité de les télécharger à partir de votre espace client.

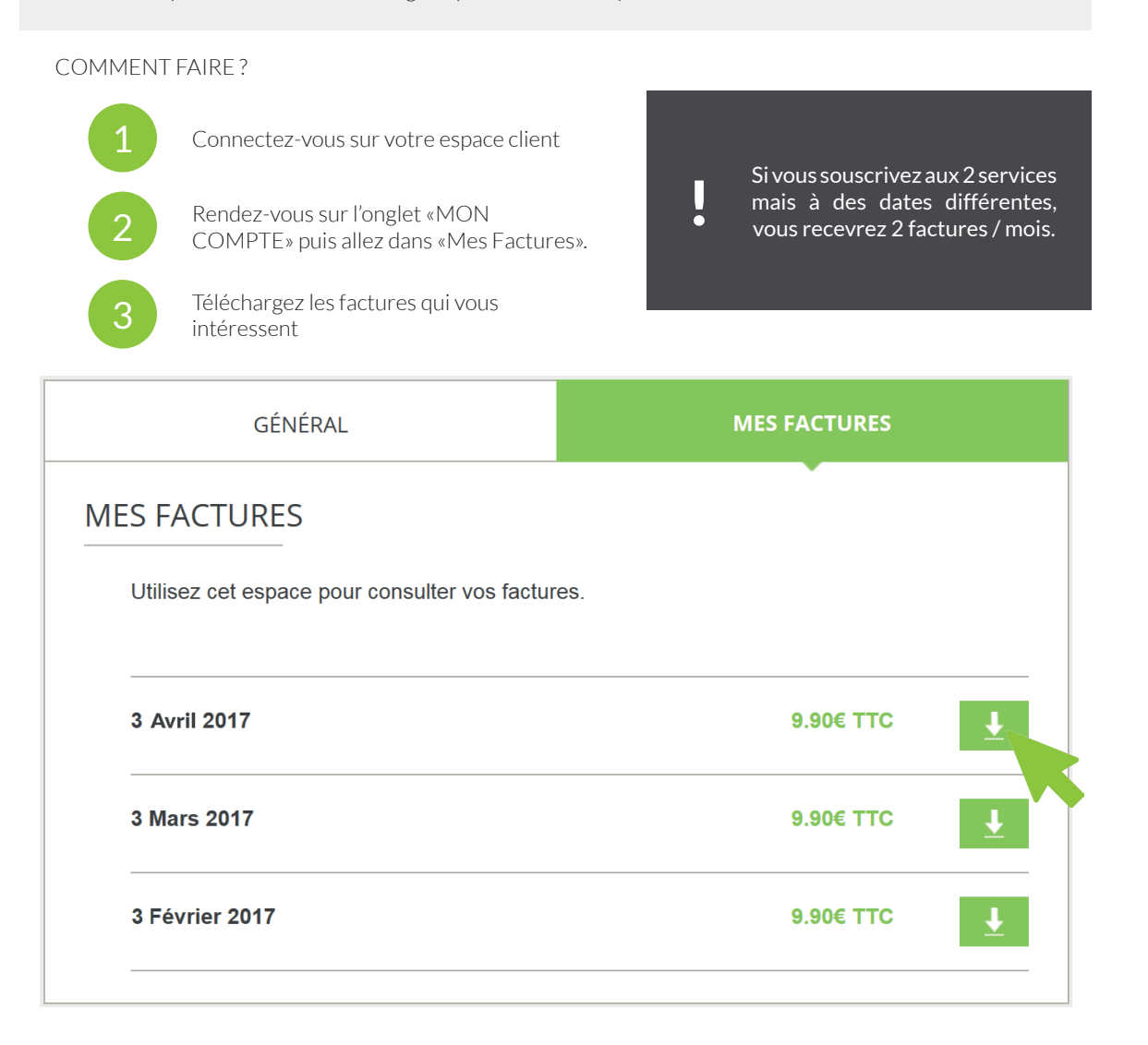

EXPLICATION : cette fonction vous permet de mettre à jour vos informations bancaires si vous avez changé de carte ou si votre numéro virtuel arrive à échéance.

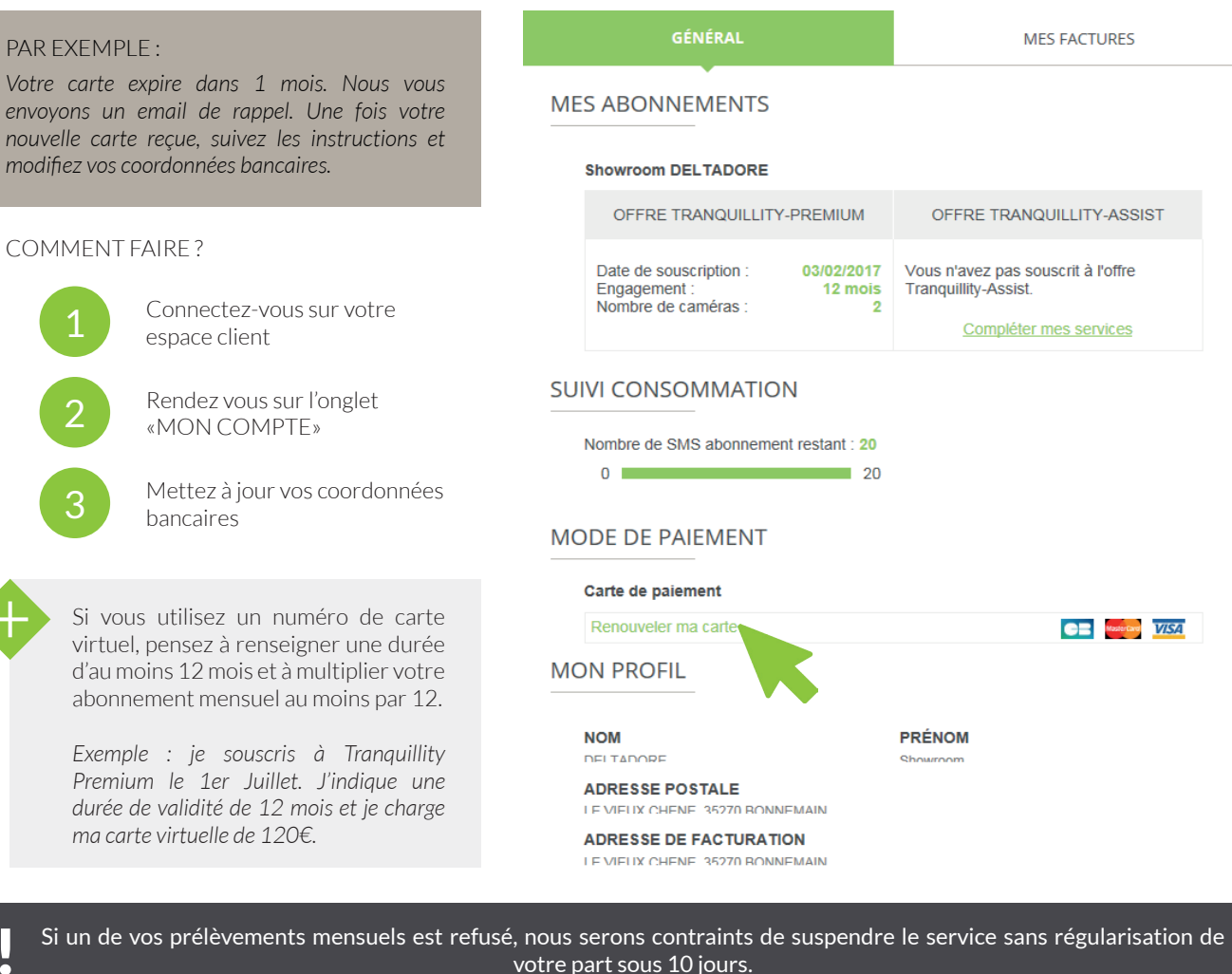

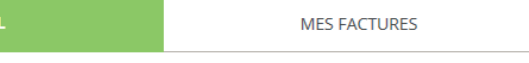

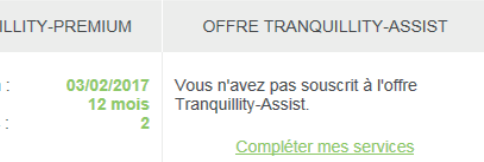

# Retrouvez toutes les offres Delta Dore sur [deltadore.fr](https://www.deltadore.fr/)

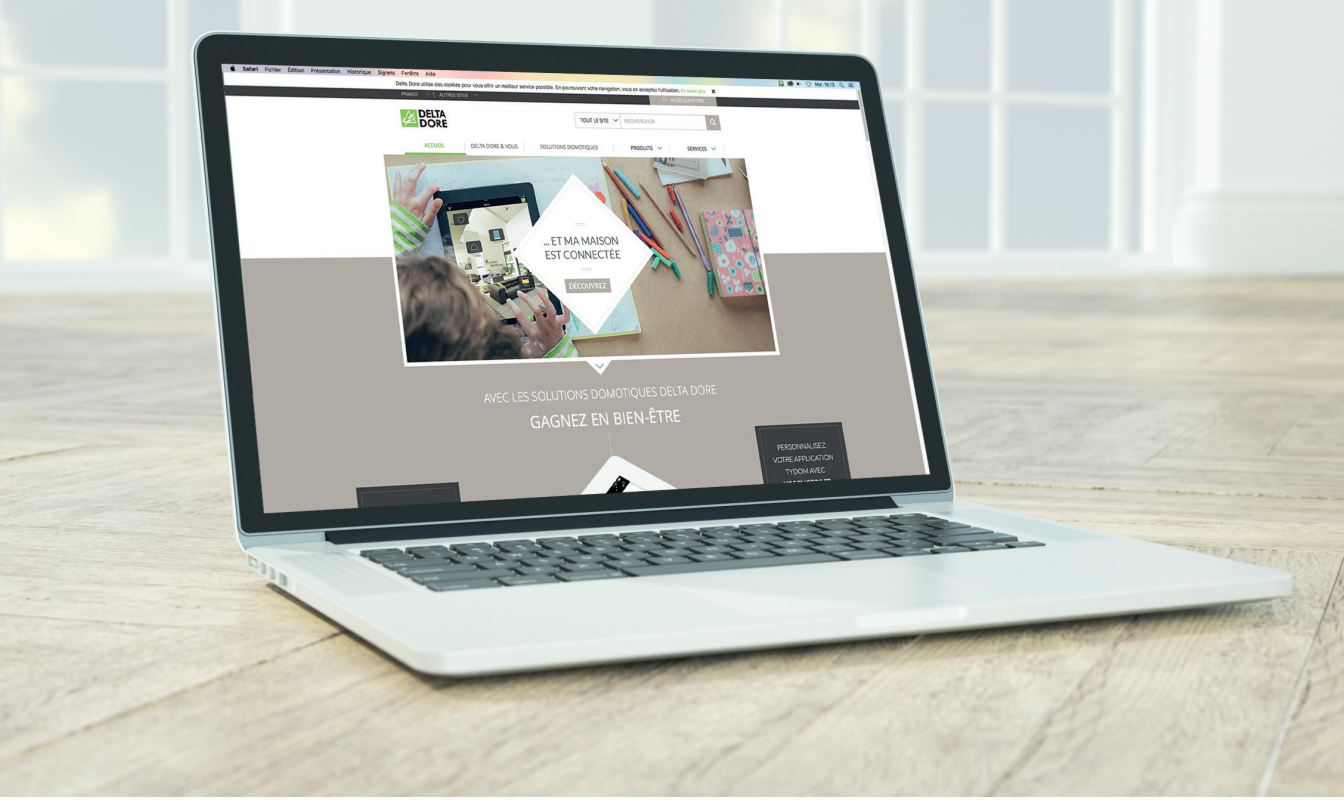

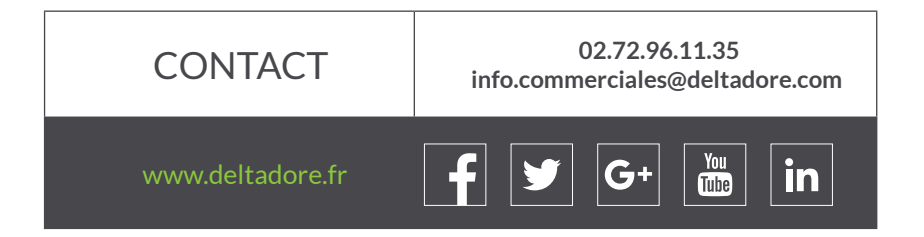